# **mCLASS® Item-Level Advisor™**

When planning classroom, small-group, and individual instruction, teachers who can interpret student responses to DIBELS® Next probes have a much clearer idea of how to best meet their students' immediate literacy needs. The mCLASS® Item-Level Advisor™ provides this insight by highlighting significant trends that emerge in each student's mCLASS®:DIBELS® Next Probe Detail reports and by recommending reinforcement activities to help the student overcome identified skill deficiencies.

The Item-Level Advisor analyzes FSF, LNF, PSF, NWF, and DORF results for all Benchmark and Progress Monitoring assessments administered using mCLASS:DIBELS Next. When it identifies a trend or pattern, the Item-Level Advisor:

- Highlights the student's Probe Detail report to show the responses that form the pattern
- Offers observations that explain the pattern's significance in the student's skill development
- Recommends targeted activities for the student to practice related skills

#### **Activating the Item-Level Advisor**

The Item-Level Advisor is launched from any mCLASS:DIBELS Next Probe Detail report.

- 1. Open your web browser and go to [www.mclasshome.com](http://www.mclasshome.com).
- 2. At the Welcome page, type your mCLASS user name and password, and click **Enter**.

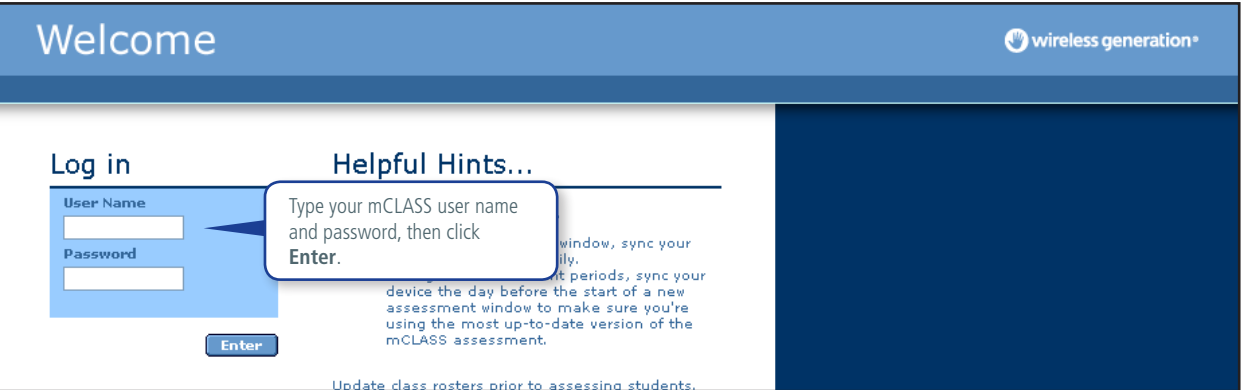

3. When the mCLASS Home page opens, access the Class Summary by clicking **Enter** in the mCLASS:DIBELS Next or mCLASS:Reading 3D area of My Assessments.

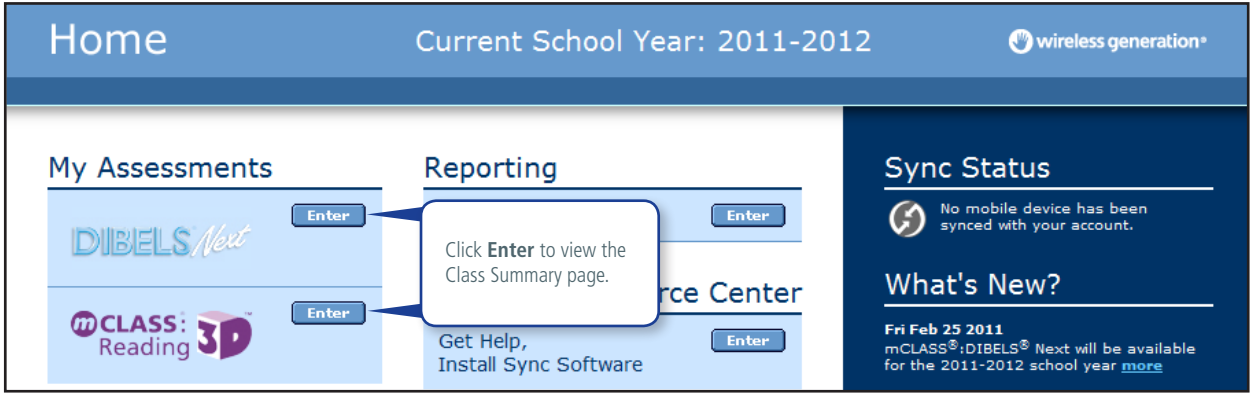

4. The Class Summary report displays.

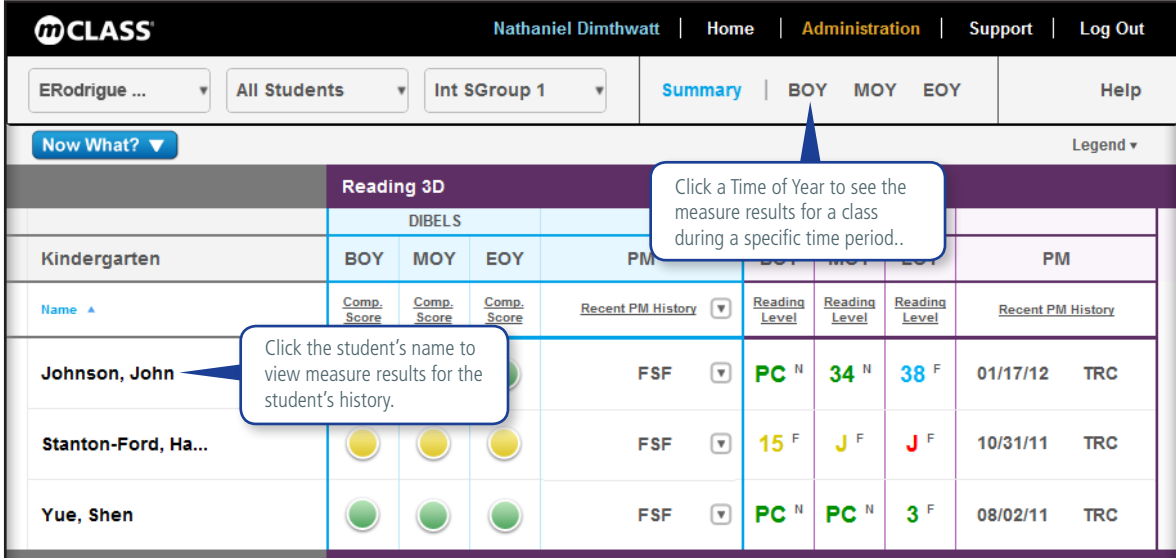

- 5. To access Probe Details, you can either:
	- Click a student name to go directly to the Student Summary; or
	- Click a time of year to go to the Class Summary for that time of year.

Click any score on either summary page to open the Probe Detail report for that measure.

6. The Probe Detail report displays the student's responses to the selected DIBELS Next measure.

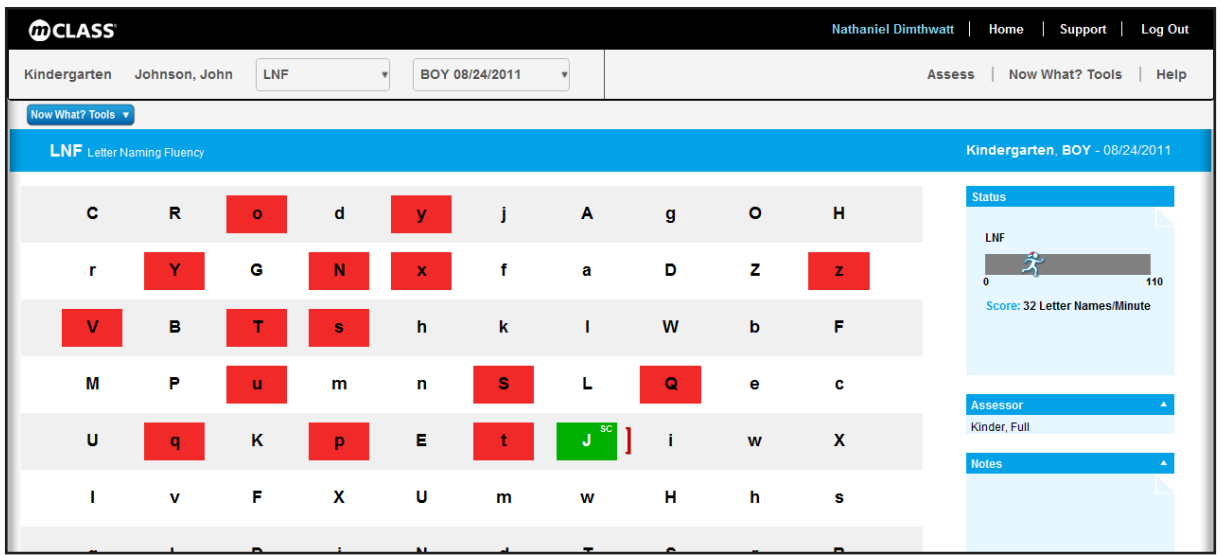

Consider reviewing the Probe Detail report before activating the Item-Level Advisor to see how many patterns and trends you can identify within the student's results.

7. Select Item-Level Advisor from the Now What? Tools menu.

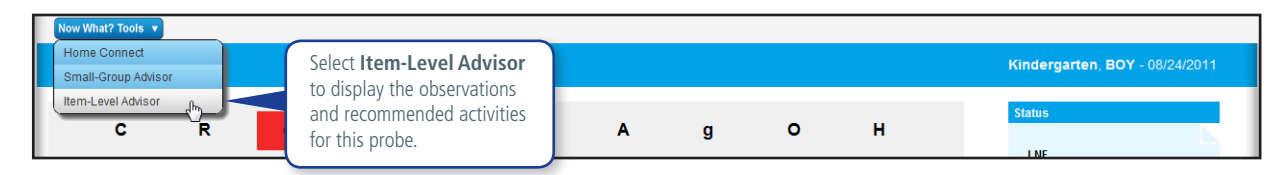

The Observation panel displays and the Item-Level Advisor highlights the details that contributed to the observation. In some cases, the student's status — not individual responses — prompts the observation.

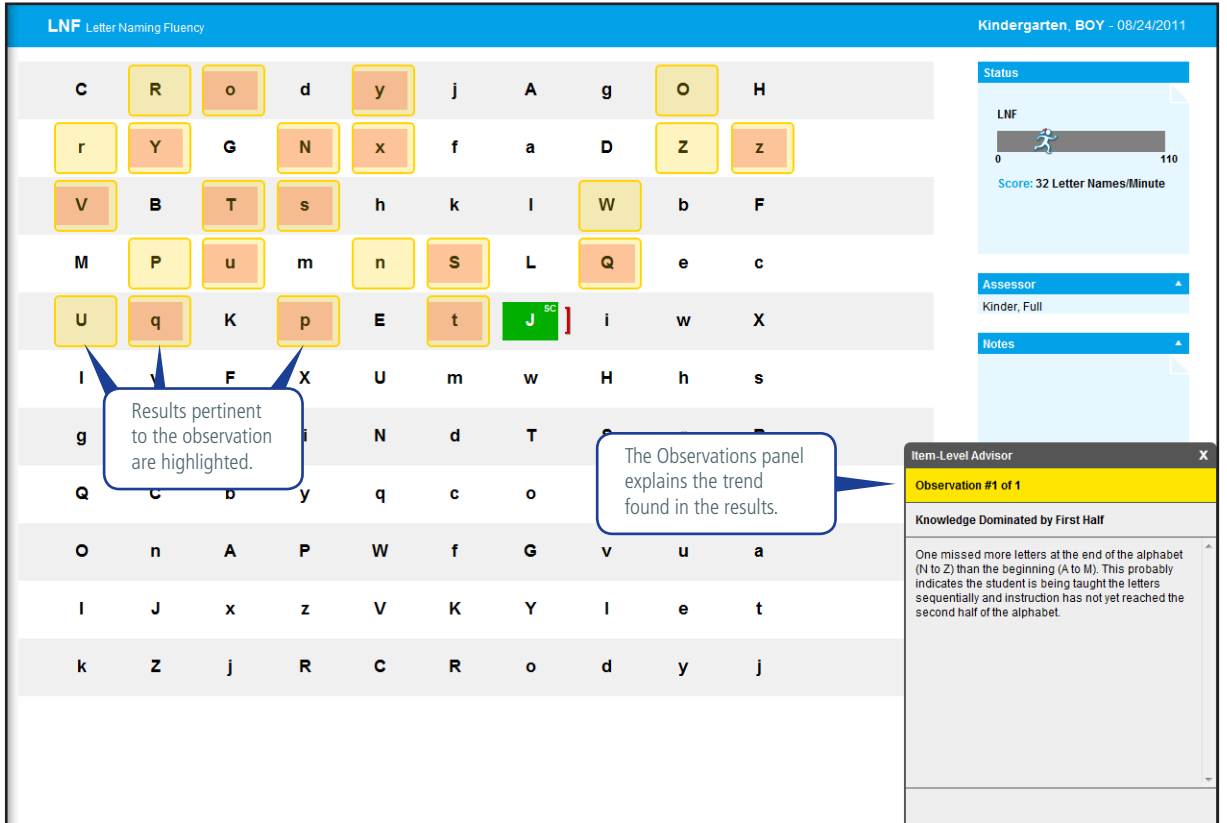

The Item-Level Advisor highlights student responses on any Probe Detail report with identifiable trends or patterns.

**No ILA Observations** 

 $\overline{\mathbf{x}}$ 

If the Item-Level Advisor is activated for a Probe Detail report with no identifiable trends or patterns, an alert states, "No ILA Observations." Click **X** to close the alert.

- 8. The Item-Level Advisor analyzes only the probe results currently onscreen. For a comprehensive analysis of student performance, use the Item-Level Advisor on each Probe Detail report for the student's most recent Benchmark and Progress Monitoring results.
	- Access the student's Probe Detail reports for other DIBELS measures by selecting a different Measure.

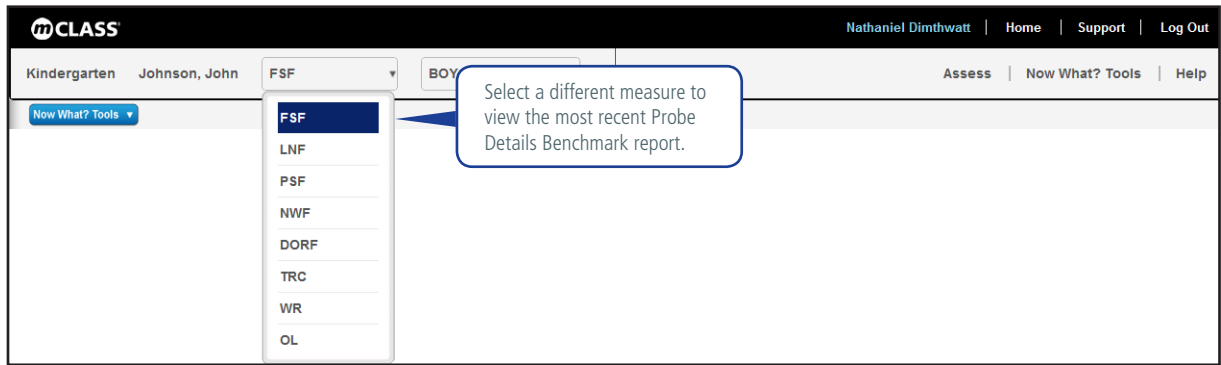

• View the student's results for other Benchmark and Progress Monitoring assessments of this DIBELS Next measure by selecting an assessment from the Date list.

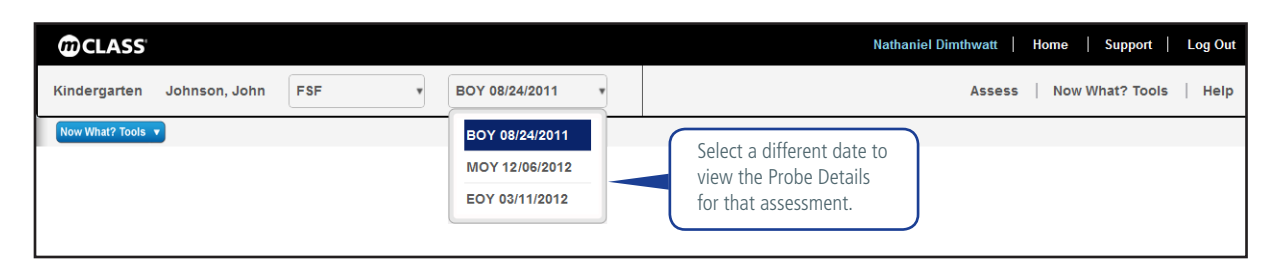

9. To have the Item-Level Advisor analyze Probe Detail reports for a different student, click the class name in the report banner and repeat steps 5 through 8.

#### **Reviewing Observations**

The Item-Level Advisor analyzes each Probe Detail report to identify response patterns that indicate deficiencies that may interfere with the student's development of the literacy skill measured by the DIBELS Next probe. These patterns are interpreted on the Item-Level Advisor Observation panel.

When activated, the Item-Level Advisor highlights the Probe Detail report to show student responses that contributed to the observation. Review the Observation panel to learn more about the responses and ways to reinforce related reading skills. When student scores reveal more than one trend or pattern, the Item-Level Advisor displays multiple observations; use the **Prev** and **Next** buttons to view each observation.

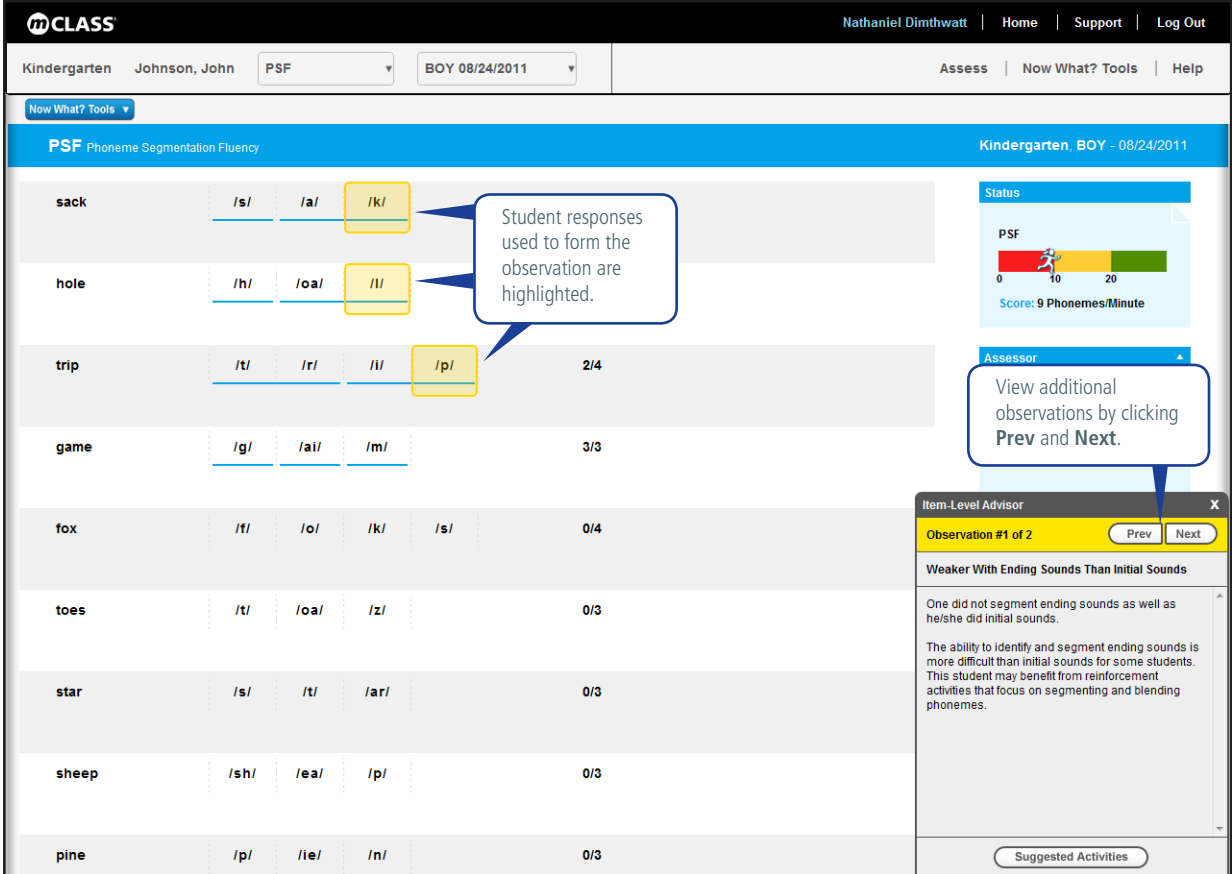

DORF results contain multiple passages. An underlined number displays for each passage. Click a number to view the highlighted results and observations for each corresponding passage.

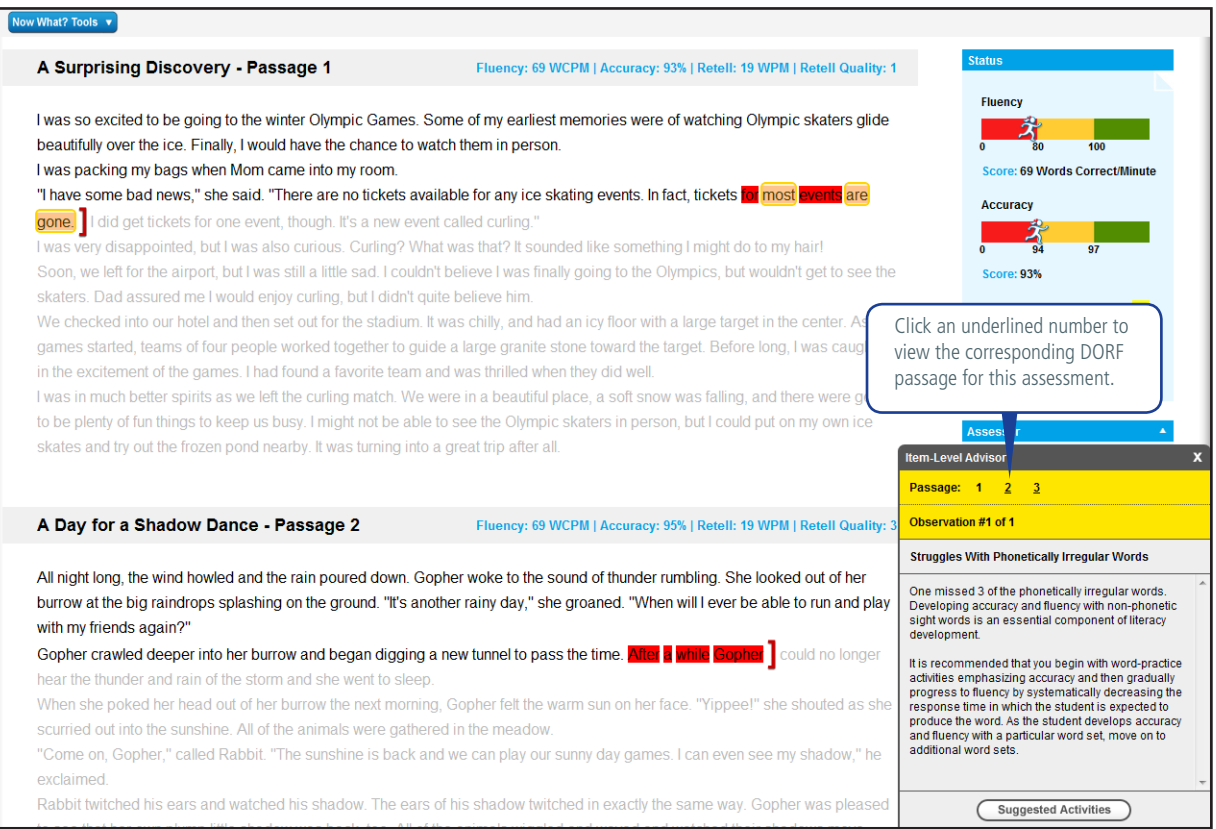

### **Viewing Activities**

When an observation has related reinforcement activities, the **Suggested Activities** button displays at the bottom of the Observation panel.

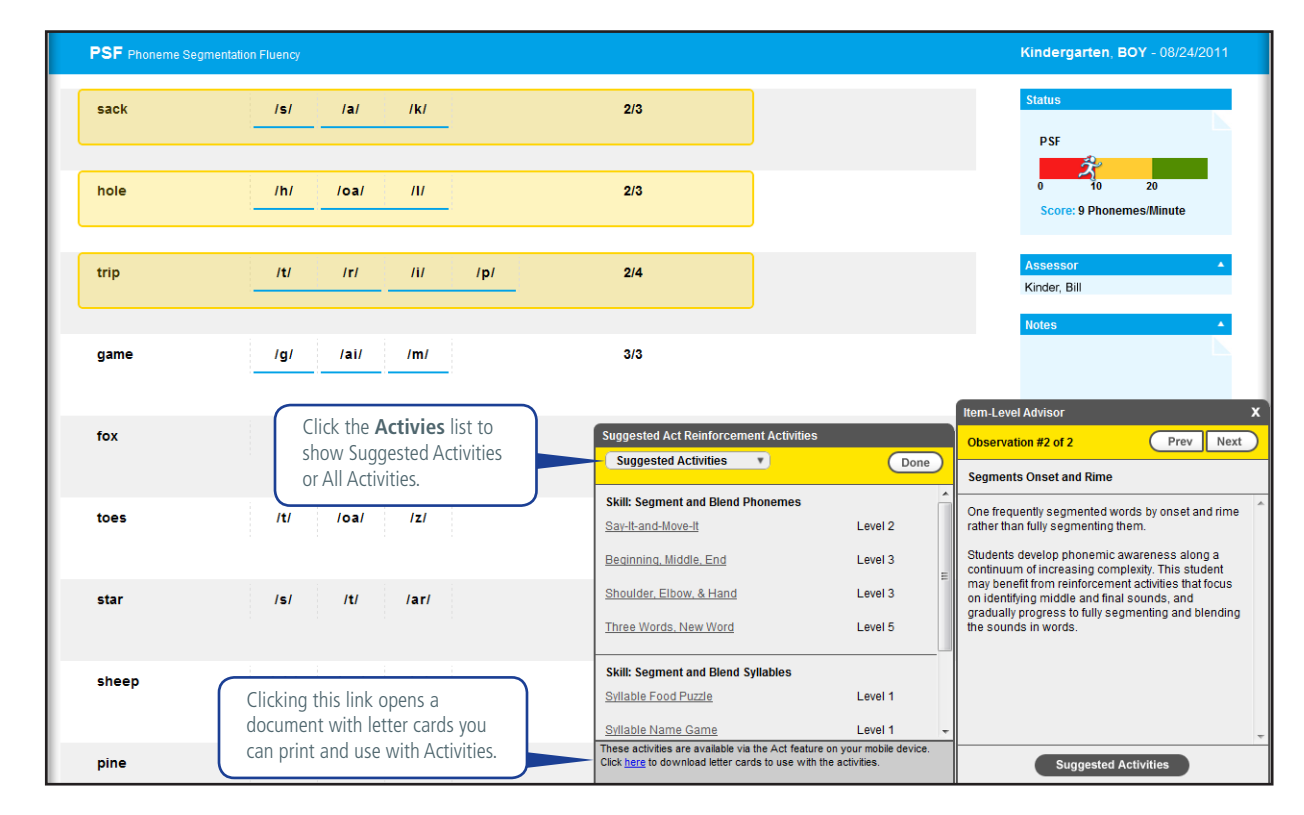

1. Click Suggested Activities to open the Activities panel.

2. Recommended activities based on observations display by default. Scroll through the activities list until you find the skill you want to reinforce. To see all available activities, click the Activities list and select **All Activities**. Recommended activities are marked with a check when displayed on the All Activities list.

A link at the bottom of the Activities panel opens a PDF with letter cards for use with Activities. You can print these cards as needed to perform Activities. If you are unable to open the PDF, make sure your computer has a properly installed and configured PDF reader, such as Adobe Reader.

3. Click an activity name to view its instructions and script for completing the activity with students. Activities open in a new browser tab or window.

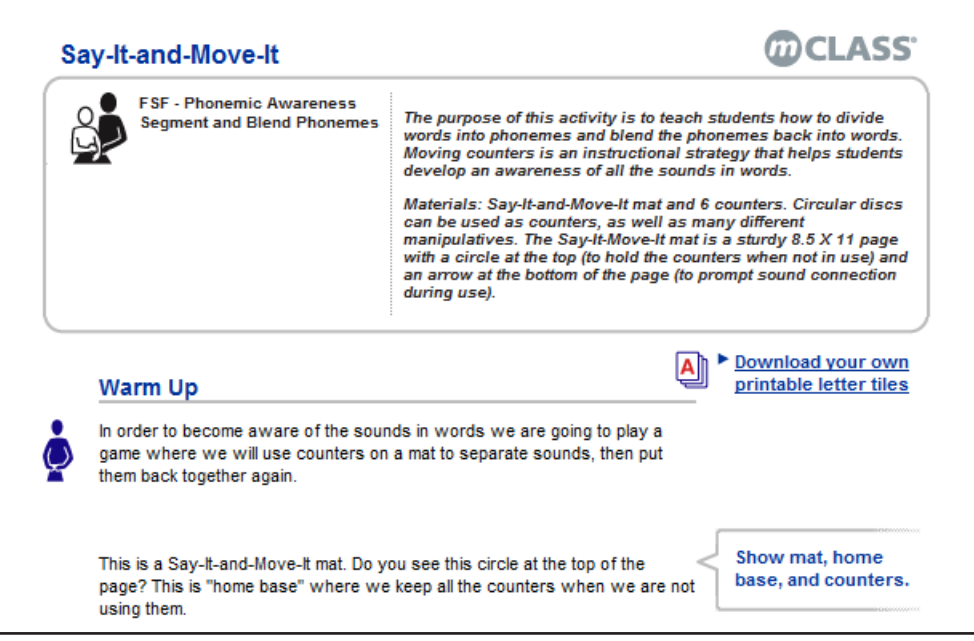

4. Click Done to close the Activities panel and return to the Observations tab.

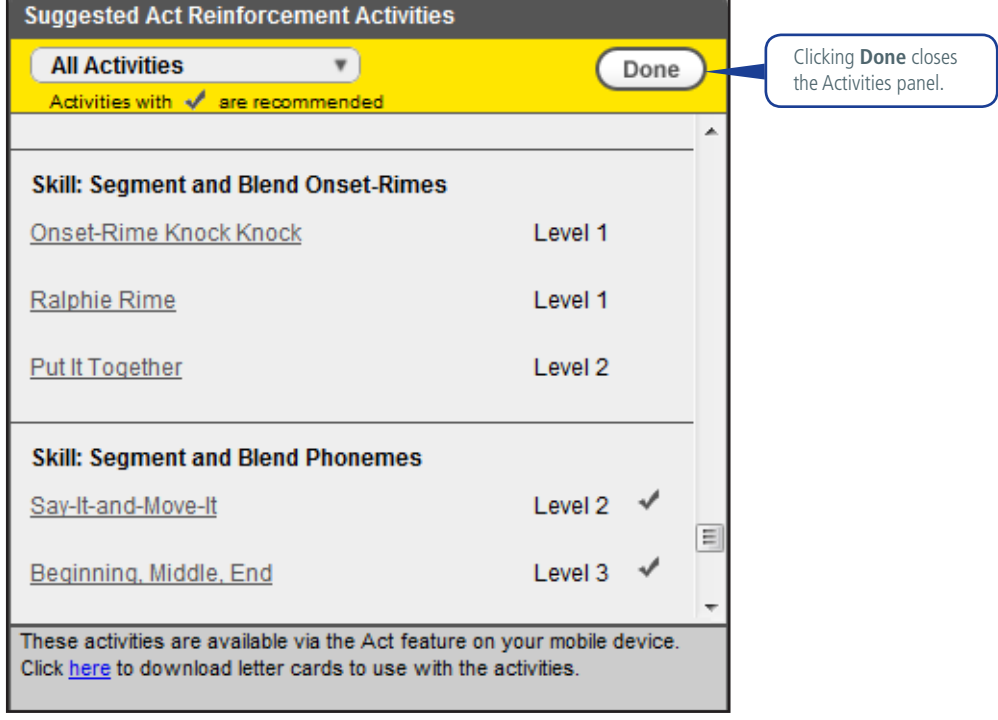

The reinforcement activities for K–6 students are also accessible through the mCLASS:DIBELS Next Act feature on your mobile device.

### **Closing Item-Level Advisor**

After you activate the Item-Level Advisor, the highlights and observations display on any Probe Detail report with identified trends or patterns in the student's results. Close the Item-Level Advisor in one of two ways:

• Select **Item-Level Advisor** from the mCLASS: DIBELS Now What? Tools menu.

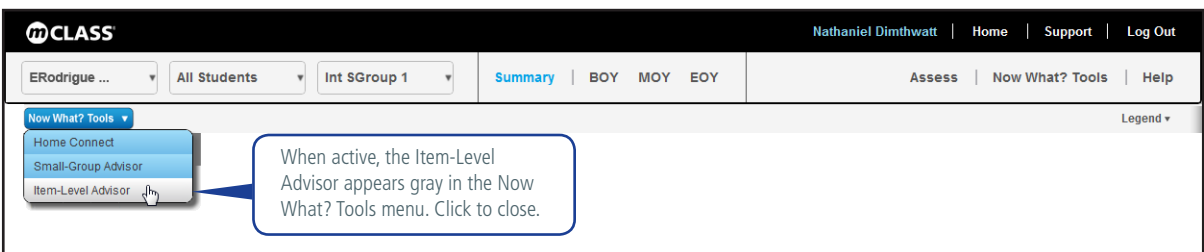

• Click the **X** on the Observation panel.

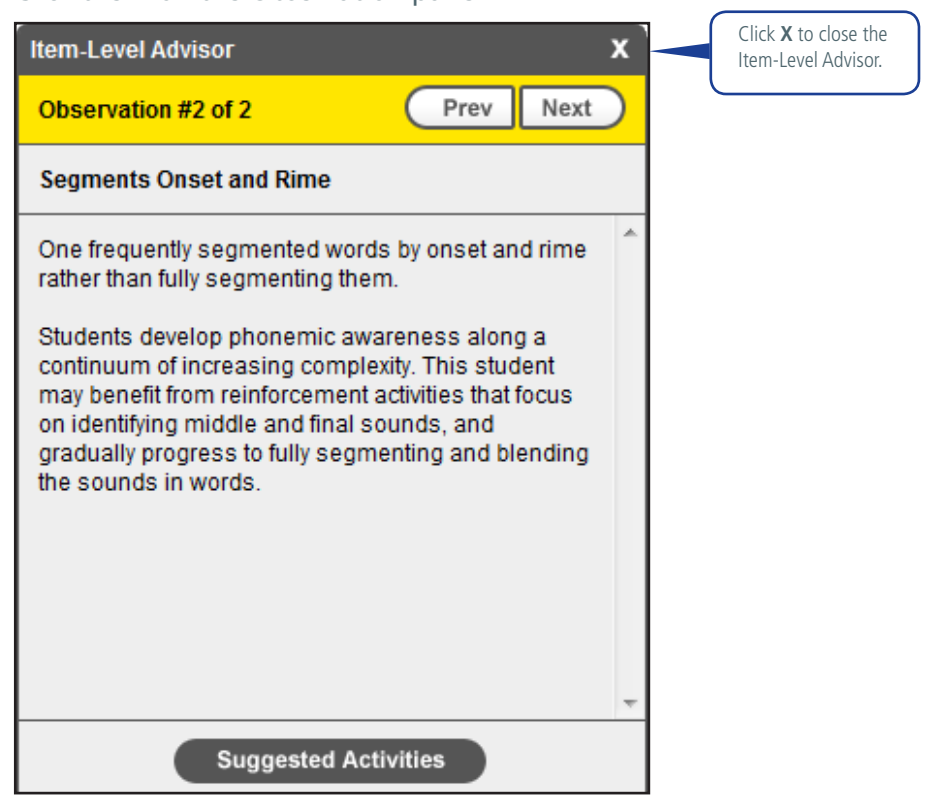

The highlights and Observation panel are removed from the Probe Details report and remain hidden until you reactivate the Item-Level Advisor.

## **mCLASS® Now What?® Tools**

mCLASS Home Connect is one in a suite of Now What? Tools — premium additions to the standard web-based mCLASS:DIBELS Next reports. The Now What? Tools use mCLASS:DIBELS Next data as the starting point for developing differentiated instruction that helps students achieve their reading goals. In addition to Item-Level Advisor, the mCLASS Now What? Tools currently include:

- Home Connect, which generates parent letters to explain each student's DIBELS results and provide parent/child activities tailored to the student's current developmental needs
- Small-Group Advisor, which uses student DIBELS Next scores to help you create optimal groupings for targeted intervention

Your available mCLASS Now What? Tools appear with a blue background in the Now What? Tools menu.

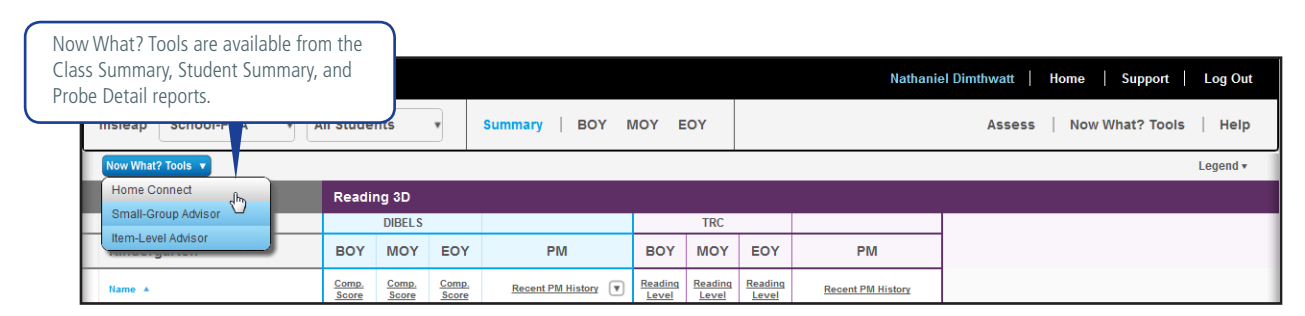

If you would like access to the other mCLASS:DIBELS Now What? Tools, please talk to your school's mCLASS contact or your Wireless Generation Account Manager.

©2007-2011 Wireless Generation, Inc. All rights reserved.